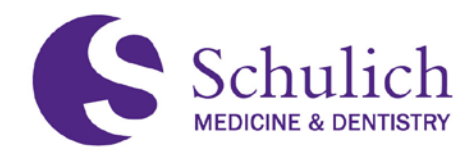

# **PART TIME FACULTY WORKING AT WESTERN AND WESTERN ID ACTIVATION GUIDE**

For Part-Time Faculty Clinical Adjunct, Clinical Preceptor, Adjunct and Cross Reappointments and New Appointments

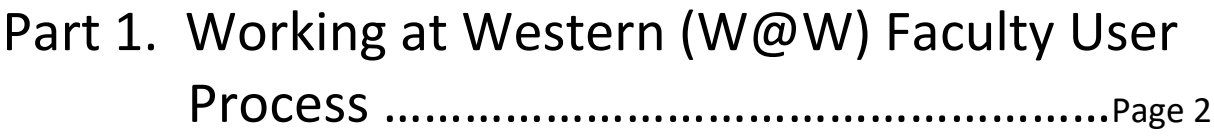

Part 2. Western ID, Multifactor Authentication and Western UWO Email ……………………….…Page <sup>9</sup>

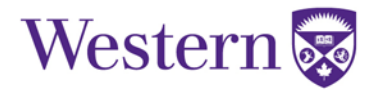

# Part 1. Working at Western (W@W) Faculty User Process

1. An automated W@W email is sent to your UWO Email address for reappointments.

For new appointments, the automated  $W@W$  email is sent to your preferred contact email address.

2. This automated email is from [hr-communications@uwo.ca.](mailto:hr-communications@uwo.ca) It is not spam. It contains important instructions for your reappointment or new appointment and a link that you click to enter the W@W system. Here is a sample:

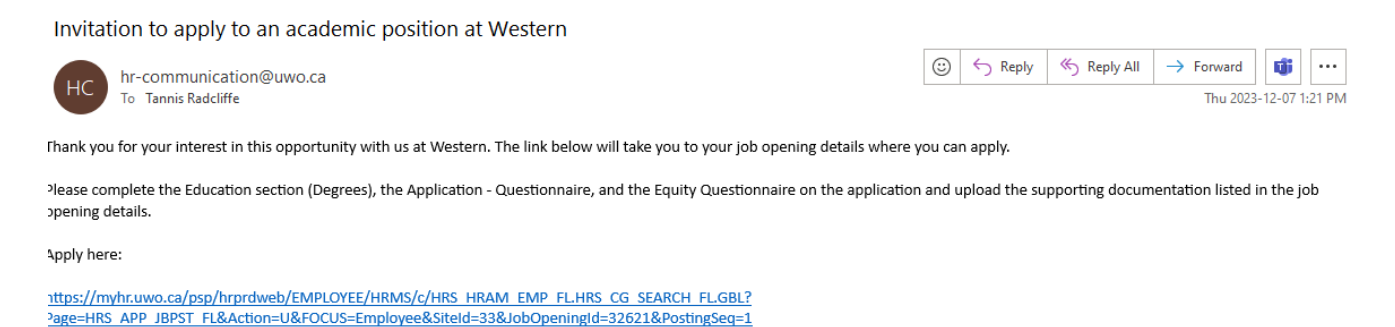

- 3. Click on the link provided to take you to the W@W login page.
- 4. For reappointments, enter your Western ID username and password.

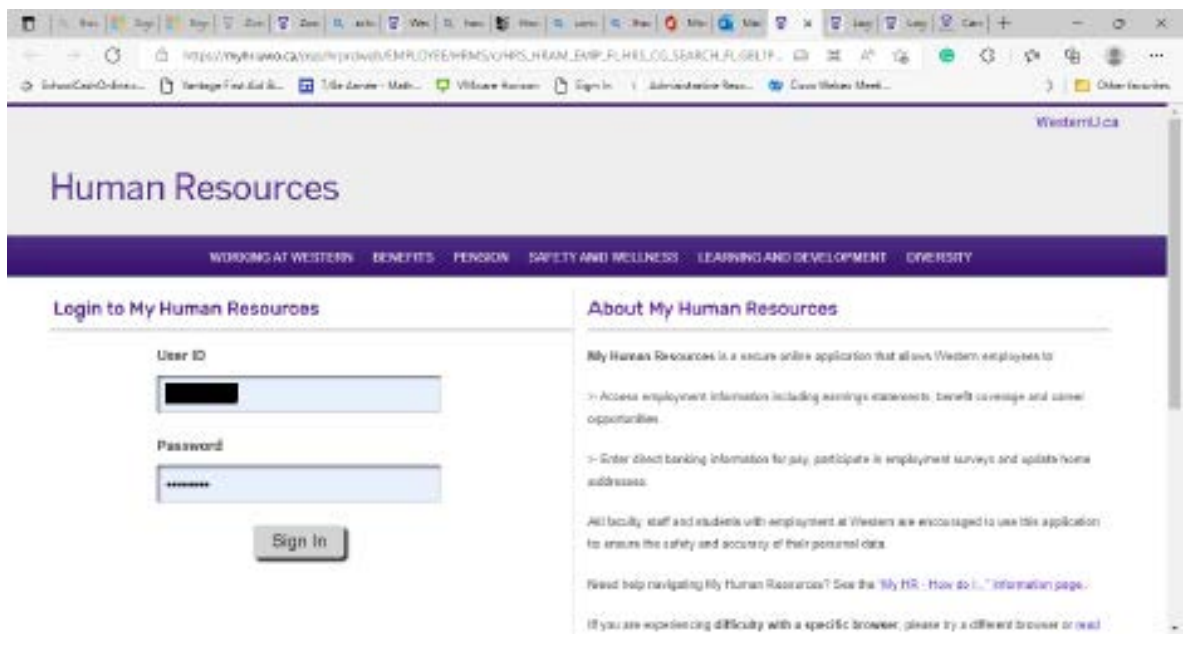

5. For new appointments, click on Register Now to create a temporary ID and password.

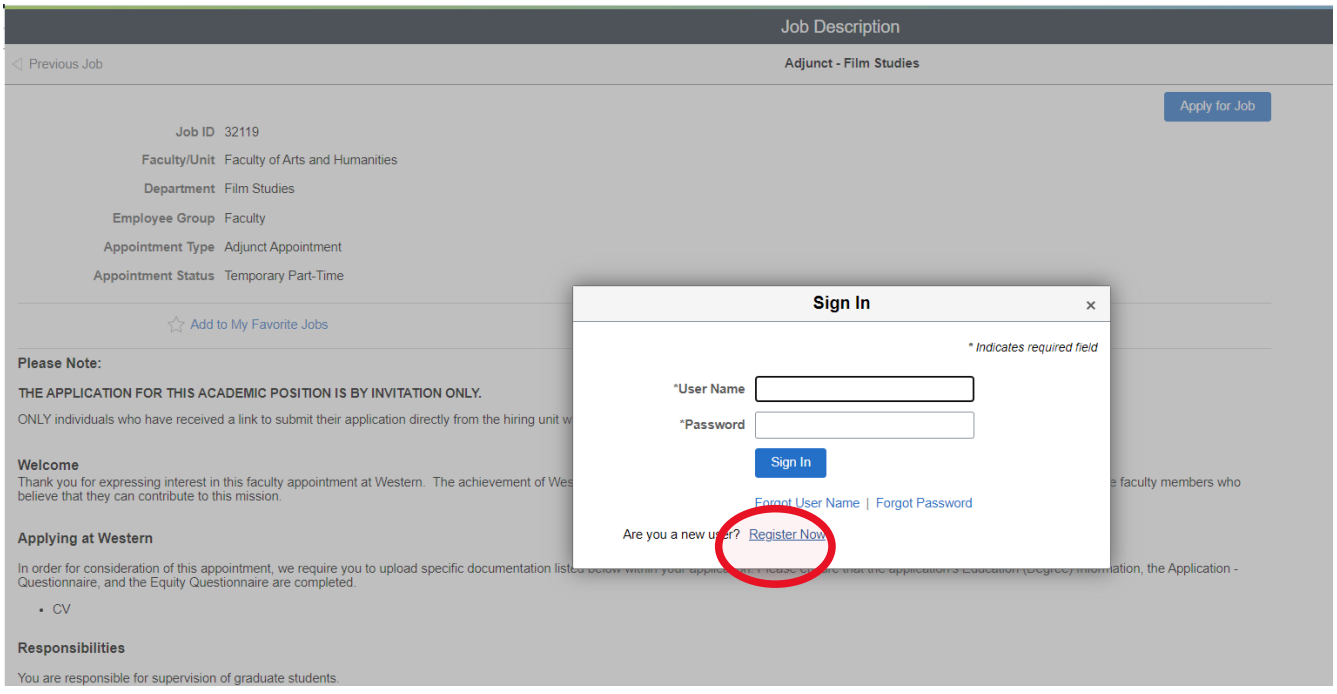

- 6. If your login is unsuccessful:
	- a. For reappointments, your Western ID may not be activated. To activate your Western ID, Multifactor Authentication and UWO email address, please go to Part 2 of this Guide.
	- b. For new appointments, please contact your Department (London), the Office of Distributed Education (Rural Region) or Windsor Campus depending on your type of appointment and/or your location for support and assistance.

[Schulich.preceptor@schulich.uwo.ca](mailto:Schulich.preceptor@schulich.uwo.ca)

[Schulich-Faculty@uwindsor.ca](mailto:Schulich-Faculty@uwindsor.ca)

7. Successful login will bring you to the reappointment or appointment posting. Click on the **Apply** button in the top right corner. Here is a sample:

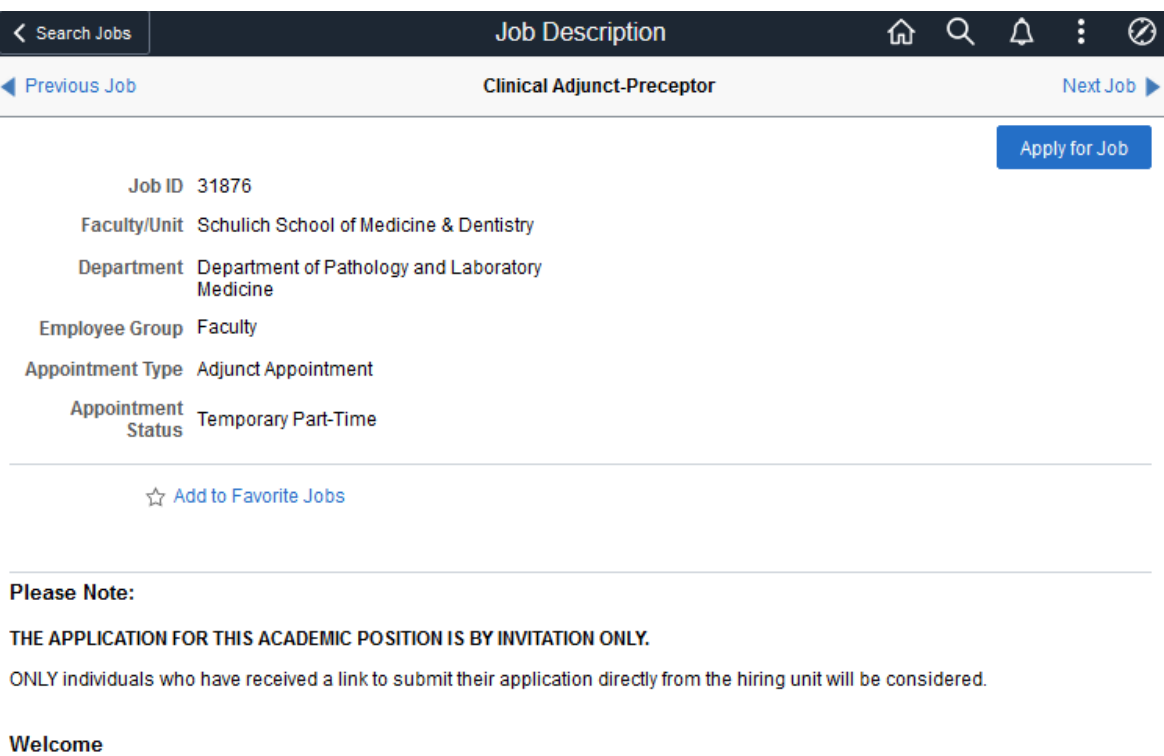

Thank you for expressing interest in this faculty appointment at Western. The achievement of Western's mission depends upon excellence in teaching, research and scholarship, and we welcome faculty members who believe that they can contribute to this mission.

#### **Applying at Western**

In order for consideration of this appointment, we require you to upload specific documentation listed below within your application. Please ensure that the application's Education (Degree) Information, the Application - Questionnaire, and the Equity Questionnaire are completed.

 $\bullet$  CV

#### **About Western**

Western University delivers an academic experience second to none. Western challenges the best and brightest faculty, staff and students to commit to the highest global standards. Our research excellence expands knowledge and drives discovery with real-world application. Western attracts individuals with a broad worldview, seeking to study, influence and lead in the international community. Since 1878, The Western Experience has combined academic excellence with life-long opportunities for intellectual, social and cultural growth in order to better serve our communities.

8. View the Terms and Conditions and click on the "I agree" box. Click Next in the top right corner.

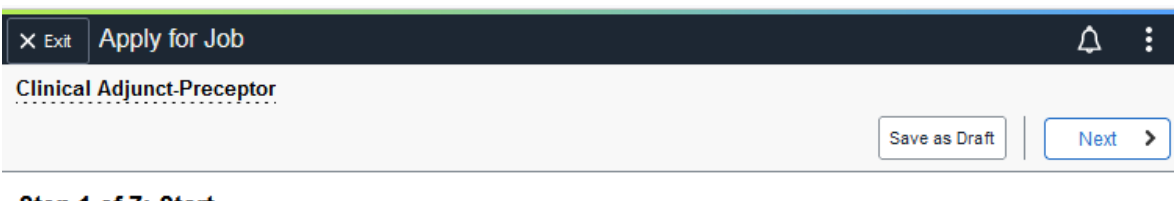

#### Step 1 of 7: Start

Please fill in all information carefully and completely to ensure that Western hiring managers can fully review and assess your application. Follow the step-by-step process to complete the application sections and upload supporting documents (CV/resume, cover letter in PDF format only).

Before starting, please read the Terms and Conditions. By selecting the "I agree to the Terms and Conditions" checkbox you indicate that you have read and understood these Terms and Conditions and acknowledge your agreement with them. If you do not agree, you will not be able to submit an application and should select the Exit button.

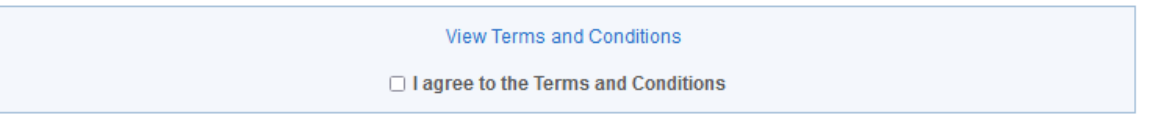

9. Upload your most current CV only. (DO NOT CREATE OR ATTACH A COVER LETTER.) Click on Next.

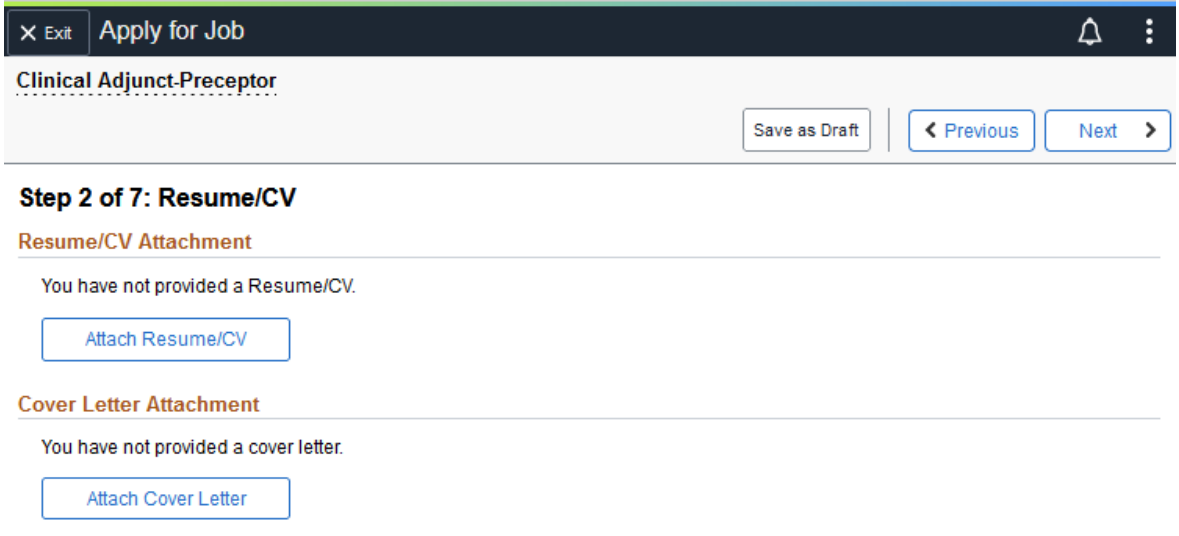

10.If you have been asked in the Automated Email to complete a reapplication or application PDF, please upload the completed form at this next step. Otherwise, there is no action for this page. Click NEXT.

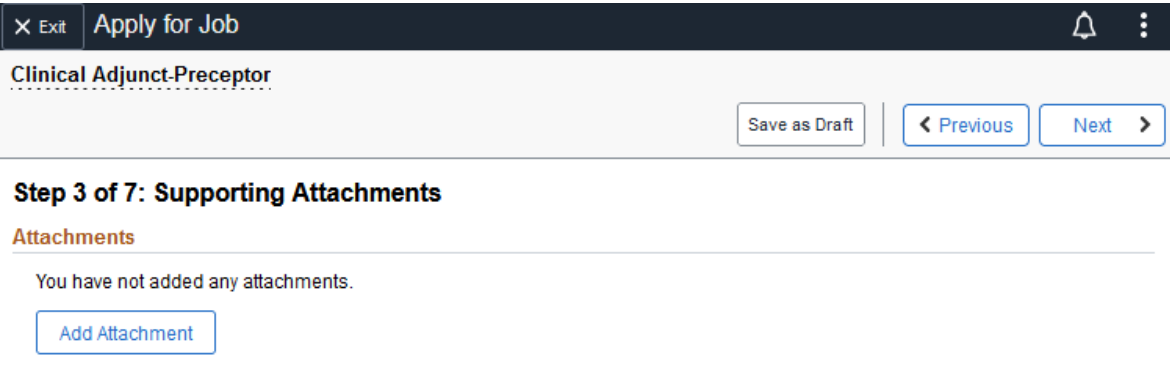

11.For reappointments, please verify that your Education Information is entered correctly. Revise if required.

 For new appointments, please enter your Education Information. When complete, click Next.

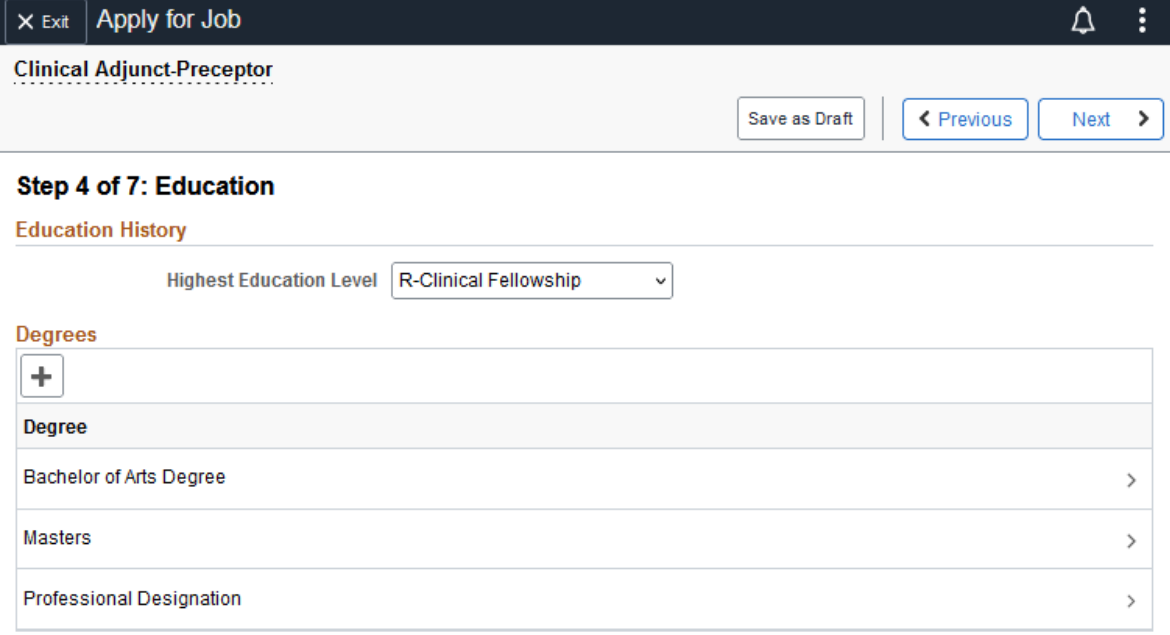

 $\blacksquare$ 

12.Answer the two employment eligibility questions in the Application Questionnaire.

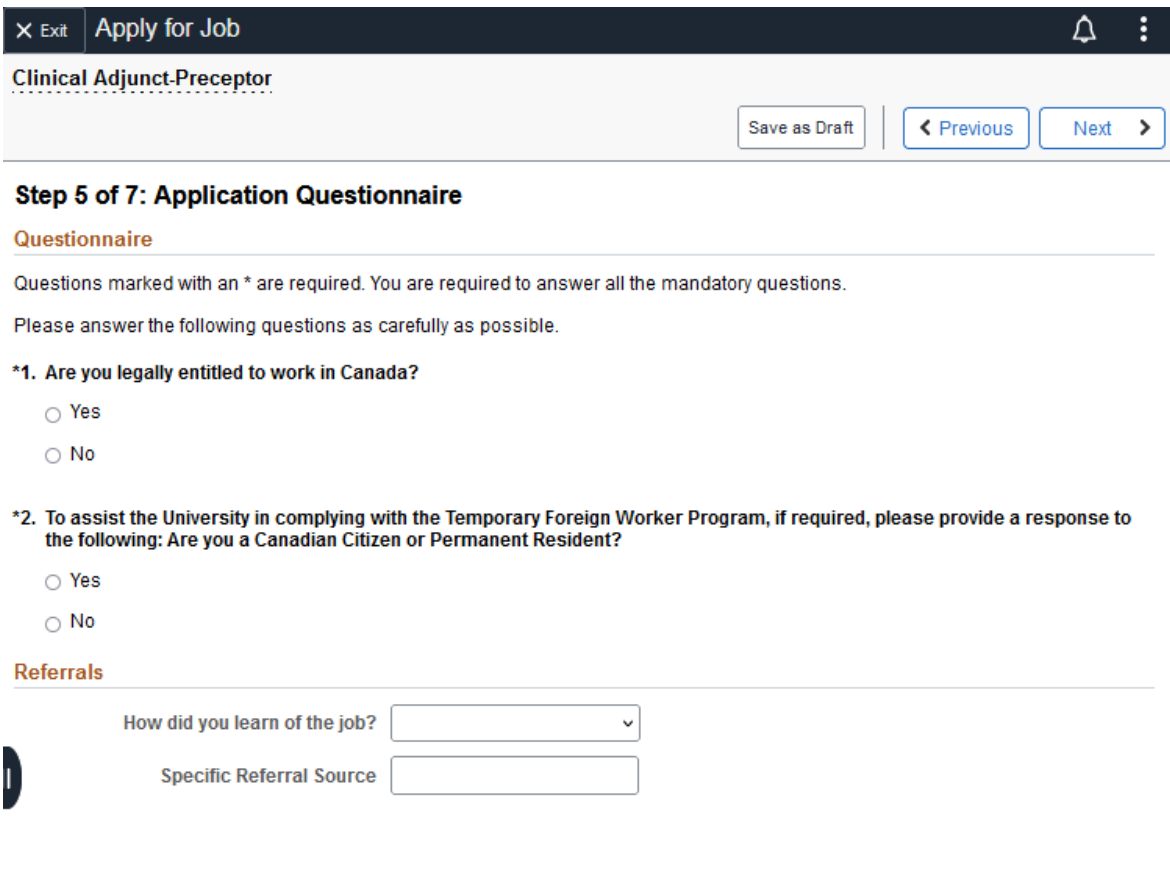

13.Complete Equity Survey if you would like to. Click Next.

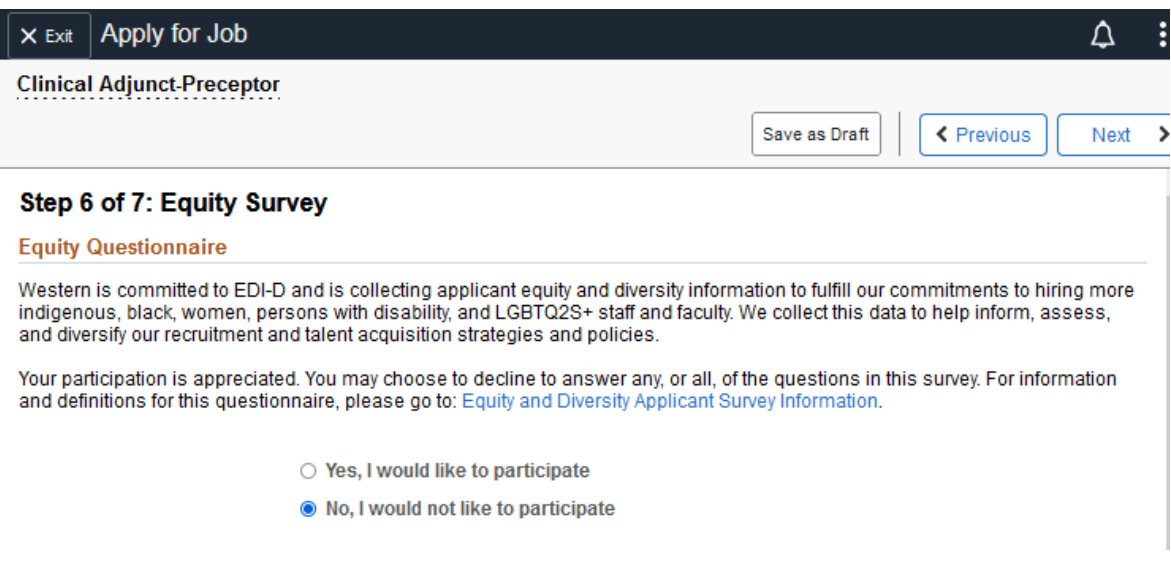

14.Review your reapplication or application. You can make edits from this page if required. Click Submit when complete.

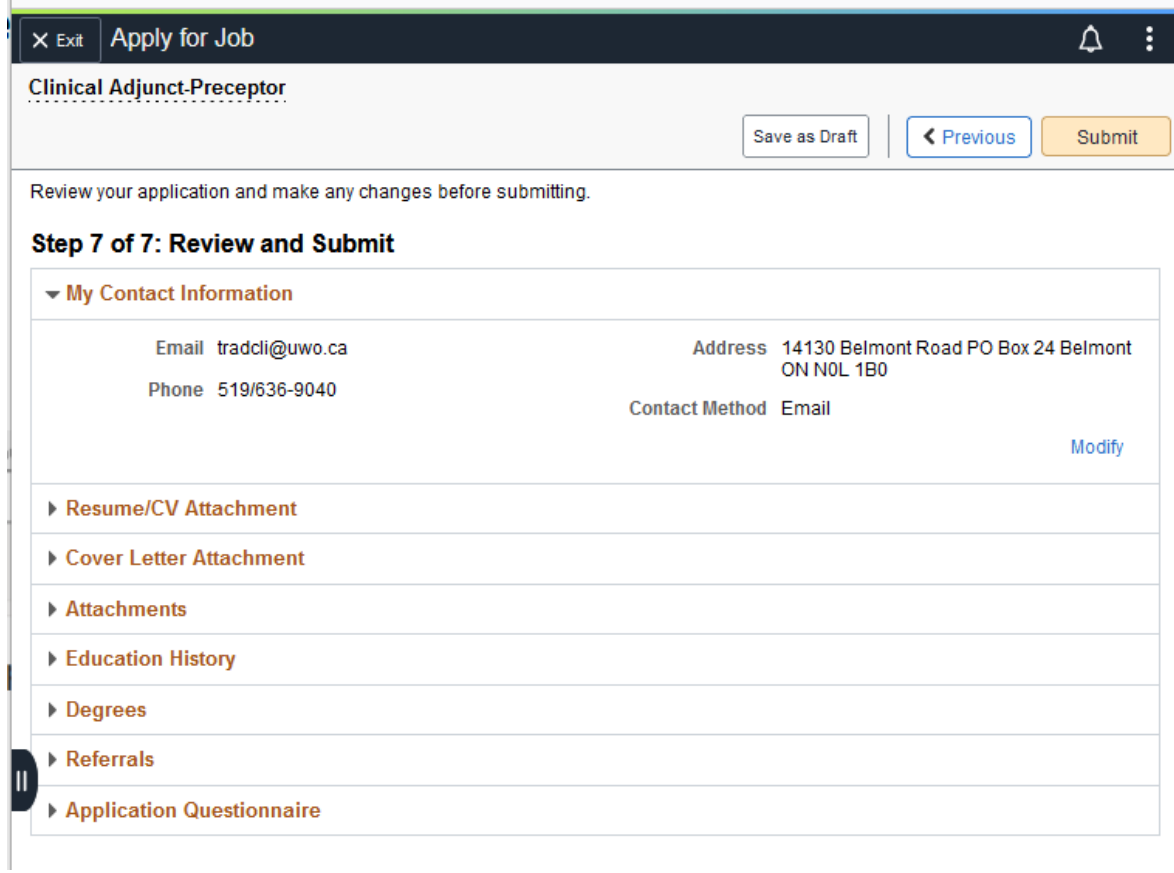

15.All done. Here is your Application Confirmation and a sample of the online application successful submission email.

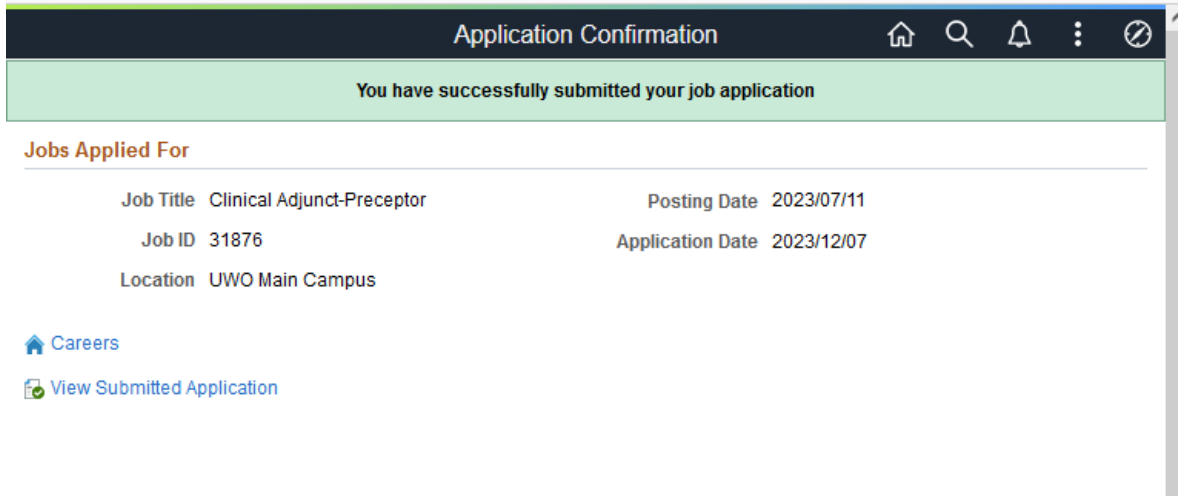

Your online application has been successfully submitted

hr-communication@uwo.ca  $H<sub>C</sub>$ To Tannis Radcliffe

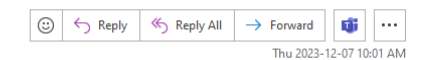

(Please Note: This message was automatically generated. Please do not respond.)

Dear Tannis Radcliffe.

Thank you for your interest in Working at Western. Your online application was successfully submitted on 2023-12-07 for competition(s)

31876-Clinical Adiunct-Preceptor

To review or check the status of your application, please click on the following link

https://myhr.uwo.ca/psp/hrprdweb/EMPLOYEE/HRMS/c/HRS HRAM EMP FL.HRS CG SEARCH FLGBL?Page=HRS CAREERS FL&Action=U&FOCUS=Employee&SiteId=33

Western is committed to employment equity and diversity in the workplace and welcomes applications from women, members of racialized groups/visible minorities, Indigenous persons, persons with disabilities, persons of any sexual orientation, and persons of any gender identity or gender expression

Learn more about diversity in the workplace from our Equity & Human Rights Services website: http://www.uwo.ca/equity

Western University

# Part 2. Western ID Activation, Multifactor Authentication and Western UWO Email

### **To Set Up Your Western ID:**

1. Your Department/Distributed Education/Windsor Campus will provide you with your 9-digit Western ID Number.

Windsor Campus: Schulich-Faculty@uwindsor.ca Distributed Education Office: schulich.preceptor@schulich.uwo.ca Or you can call Human Resources, verify your identity and receive your 9-digit Western ID Number Western HR Hours: Monday – Friday, 9:00 am to 4:00 pm Phone: 519-661-2194 or ext. 82194 Select Option 1

2. You must call the Computer Accounts Office (CAO) to obtain your Western Identity username and temporary password.

Provide your 9-digit Western ID Number and verify your identity with CAO CAO hours: Monday – Friday, 8:30 to 4:30 pm Phone: 519-661-3800 or ext. 83800, Select Option 1 for Faculty/Staff, then Select Option 2 – CAO

3. You must Activate your Western Identity at this link with your Western ID username and temporary password:<https://identity.uwo.ca/activate-hr?1>

## **Activating Your Western Identity**

You may activate your Western Identity online by following the procedure below. Please select the correct method depending on your relationship with Western.

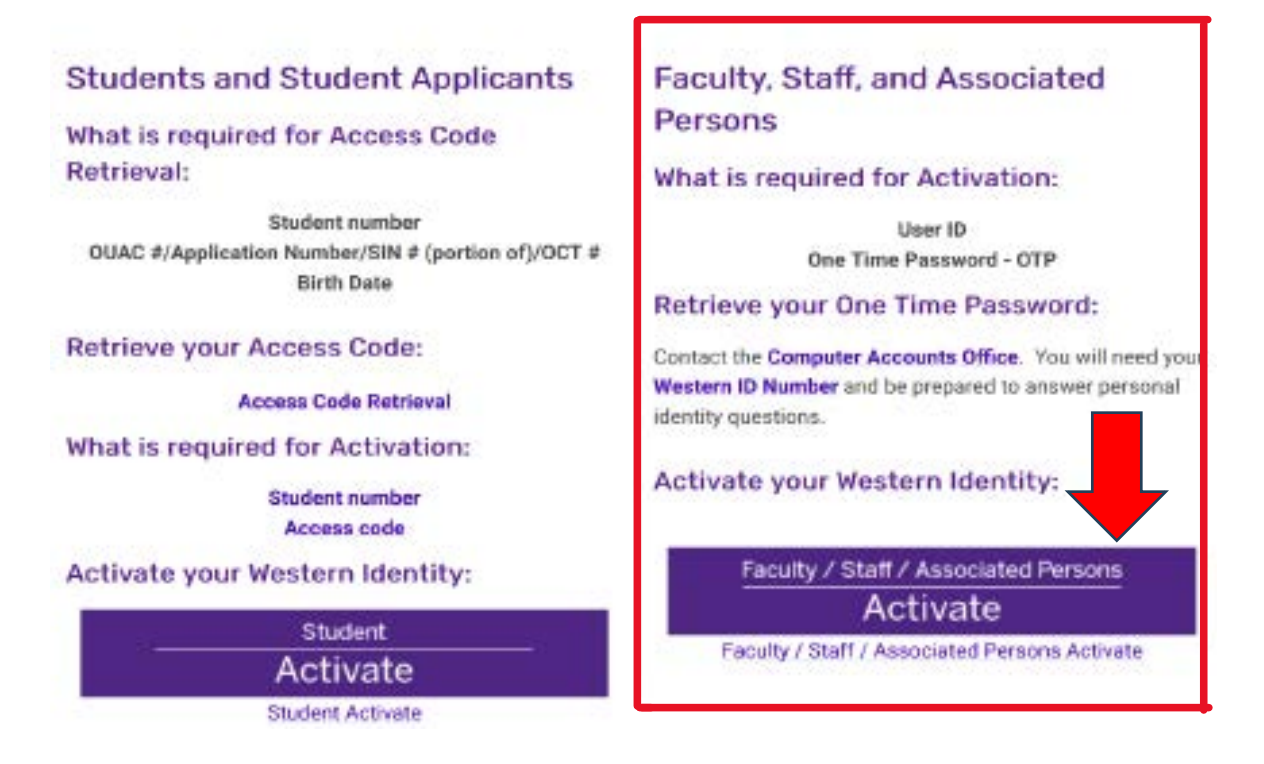

4. Complete the activation steps on Western Identity Manager. When finished, a "success" message displays with a note to set up Multifactor Authentication (MFA). You will receive an email confirming activation.

Alumni whose Western Employee/Faculty ID Number is also their Student Number will have one Western ID username and can skip this step because they likely have already activated their Western ID username, or this will happen:

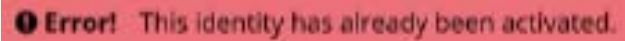

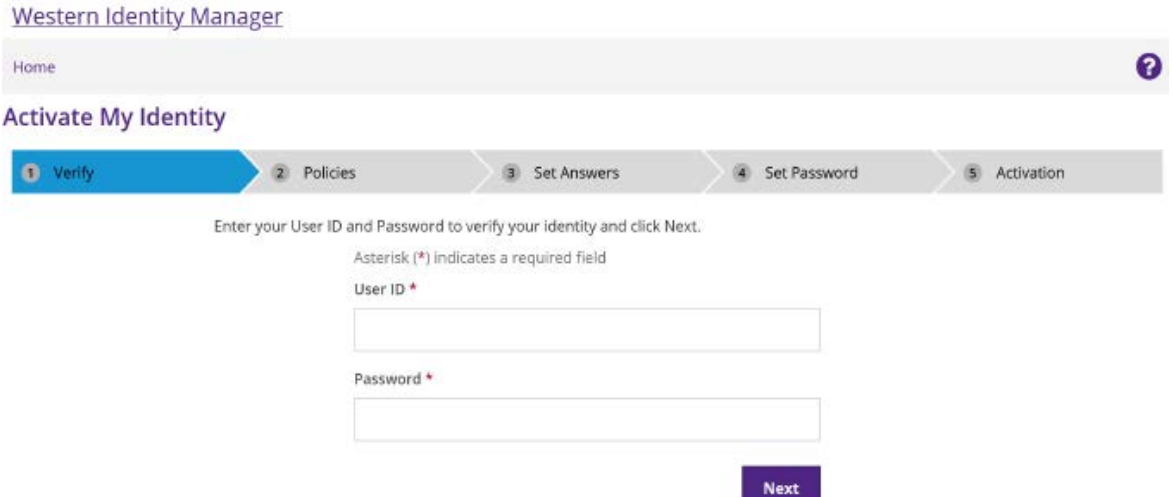

5. Enroll in MFA here: [https://mfa.uwo.ca/steps\\_to\\_setup\\_mfa.html.](https://mfa.uwo.ca/steps_to_setup_mfa.html) Inquiries can be sent to: [mfa-inquiries@uwo.ca](mailto:mfa-inquiries@uwo.ca)

## Setup MFA at Western

Step 1: What authentication device(s) do you want to use to verify your identity? > Step 2 (written instructions): Enroll your authentication device(s) on the Western University Duo site Step 2: (video instructions) Enroll your authentication device(s) on the Western University Duo site After Setting up MFA in Step 2, go to Step 3 to opt-in to MFA for Office 365.

> Step 3: Opt-in to MFA for Office 365

When you finish Step 2, the MFA is added to W@W by 9 am the next day. You will receive an email notification.

When you finish Step 3 (before 9 pm), MFA will be added to your Office 365 and Western UWO Email address by 7 am the next day.

6. Access your Western UWO email at<https://myoffice.uwo.ca/> using your Western ID username and password set up during the Western Identity activation.

**Email Forwarding**: How to redirect messages from your Office 365 email address to another email address. If you forward your mail, all new messages will automatically be sent to the address you specified.

Some examples of when you might want to use mail forwarding:

- if you have more than one email address
- if you are going to be away and you would like someone else to respond to your emails during this time.

### **Turn ON Email Forwarding**

- 1. Go to myoffice.uwo.ca and login
- 2. Click on Outlook
- 3. Click the Gear icon in the top right corner
- 4. Click on View all Outlook settings
- 5. In the left sidebar, under Mail, click Forwarding
- 6. Click Enable Forwarding
- 7. Enter the email address you wish to forward to
- 8. Ensure Keep a copy of forwarded messages is selected
- 9. Click Save.

**Testing Mail Forwarding:** Be sure to test that your email is being correctly forwarded to avoid generating a mail loop.

- 1. Send a message to your email address.
- 2. Check your destination email account (where you forwarded your messages to). The new message you sent should be there.
- 3. Your test message will appear in the inbox of your Western email address as well, unless you have removed the checkmark from Keep a Copy of the message.

### **Turn OFF Email Forwarding**

- 1. Go to myoffice.uwo.ca and login
- 2. Click on Outlook
- 3. Click the Gear icon in the top right corner
- 4. Click on View all Outlook settings
- 5. In the left sidebar, under Mail, click Forwarding
- 6. Uncheck Enable Forwarding
- 7. Click Save.